## **Statewide Student Enrollment System (SSES)**

This document provides instructions for logging in to SSES and generating the School Enrollment Roster.

## **Logging in to SSES**

- 1. Login to SSES here: [https://ssesonline.k12.hi.us](https://ssesonline.k12.hi.us/)
- 2. Enter your user name and password and click the  $\Box$  sign In button. This will take you to the SSES information security and privacy agreement page.

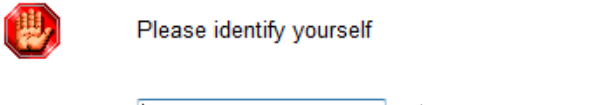

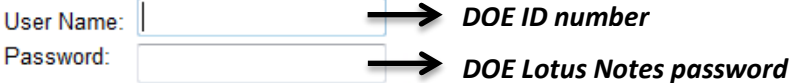

3. Read the DOE's Acknowledgement of General Confidentiality Expectations document. You may view the document via this link:<http://bit.ly/conf-form>

If you agree to comply with the Acknowledgement of General Confidentiality Expectations, click the  $\boxed{\phantom{\text{1}I\text{Agree}}\phantom{\text{1}}}$  button. This will take you to the SSES homepage.

## **Accessing the School Enrollment Roster**

1. On the SSES homepage, move your cursor over "Student Search" at the top left of the page. A list of reports will appear immediately below.

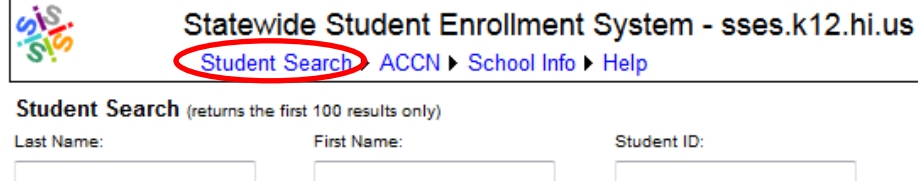

2. Click on "Report - School Enrollment Roster" at the top of the list. This will take you to the School Enrollment Roster page.

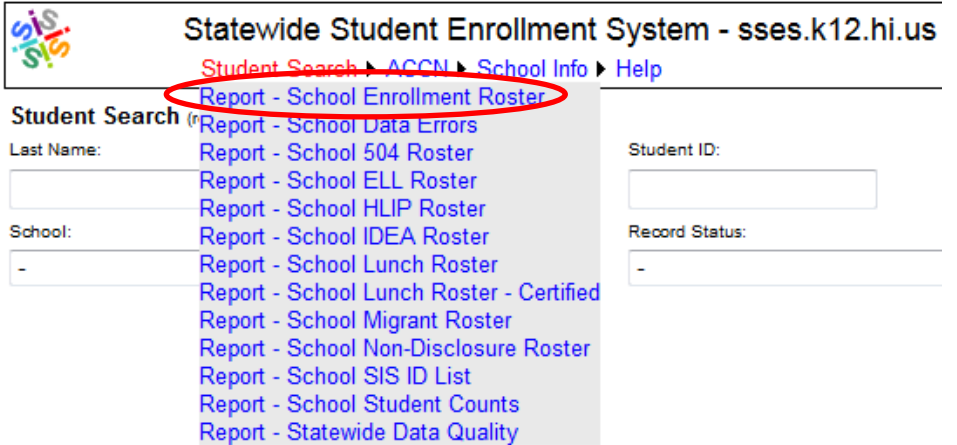

3. On the School Enrollment Roster page, select your school's name from the "School" drop-down menu on the left.

In the "Record Status" drop-down menu to the right, "Active" should already be selected. If not, select "Active."

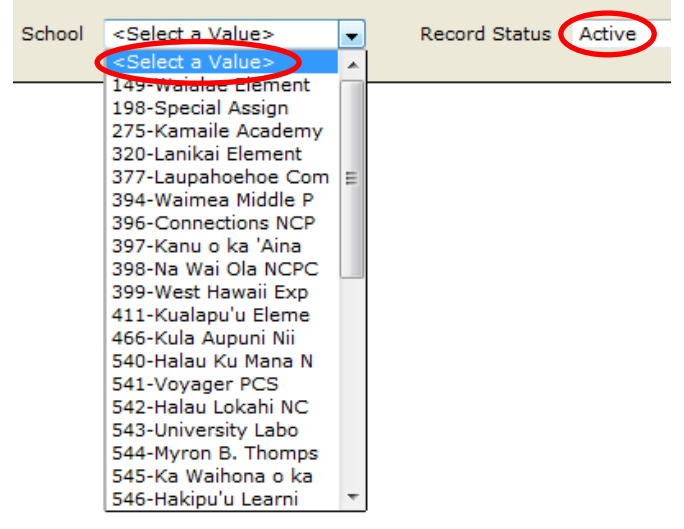

4. Click on the **View Report** button at the far right to generate the School Enrollment Roster for all active (currently enrolled) students at the selected school.